# How to export and import a template in **Connect**

| <b>Connect @XJTLU</b>                                                                                 |   |             |   |                                                  | Search                                                  | $\alpha$<br>$\bigcirc$<br>$\blacksquare$<br>≡<br>$\checkmark$ |  |
|----------------------------------------------------------------------------------------------------|---|-------------|---|--------------------------------------------------|---------------------------------------------------------|---------------------------------------------------------------|--|
| $\triangleq$ Pages and collections $\theta$                                                           |   |             |   |                                                  |                                                         | <b>Bowen Zhang</b>                                            |  |
| Search: (Title, description, tags)<br>Sort by:<br>Last modified<br>Title, description, tags<br>Search |   |             |   |                                                  | t Copy<br>$+$ Add                                       | My groups:<br>Connect @ XJTLU Users                           |  |
| Template 2                                                                                            |   | Template 1  |   | Dashboard page                                   | Profile page                                            | <b>Online users</b><br>(Last 10 minutes)                      |  |
|                                                                                                    |   |             |   | Your dashboard page is<br>what you see on the    | Your profile page is what<br>others see when they click | $\bullet$<br>Bowen Zhang                                      |  |
|                                                                                                    |   |             |   | homepage when you first<br>log in. Only you have | on your name or profile<br>picture.                     | Kangning Ye                                                   |  |
|                                                                                                    |   |             |   | access to it.                                    |                                                         | $\bullet$<br>Show all online users                            |  |
| $\triangle$                                                                                           | ÷ | $\triangle$ | ÷ |                                                  | €                                                       | →<br><b>Tags</b>                                              |  |

An example of an imported page template in Connect

#### Overview:

This guide will show you how to export and import a page template on Connect system.

#### What to know:

A page on Connect contains a selection of artefacts which you arrange and present to others, including resume details, video and audio files, selected files etc. The template for a page is the arrangement of how you display the content to configure the page, which can be used to create e-portfolios or further personal resume. For more information about what Mahara/Connect is, please visit the article What is [Mahara/Connect](https://knowledgebase.xjtlu.edu.cn/article/what-is-connect-mahara-system-118.html) system.

This guide is designed for both teachers and students. For teachers, you can create a page and export as an template for the students to use in their submission for assignment. For students, you can import the page provided by the teacher and utilize it as the template for submitting e-portfolio [assignment.](https://knowledgebase.xjtlu.edu.cn/article.php?id=268) You can refer to the guide "How to submit e-portfolio assignment (using the Connect and LM platform)" for further details.

## Table of Contents

- Step 1: Export the existing [template](#page-0-0) page from the Connect system
- Step 2: Choose the exported format for the [template](#page-1-0) page.
- Step 3: Import the saved [template](#page-2-0) page
- Step 4: Choose the way to import your [portfolio](#page-2-1) items
- Step 5: Locate your [imported](#page-3-0) template page

### <span id="page-0-0"></span>Step 1: Export the existing template page from the Connect system

After logging in Connect, click on the "hamburger" button in the right corner of the dashboard page. Then click on "Manage" to choose "Export".

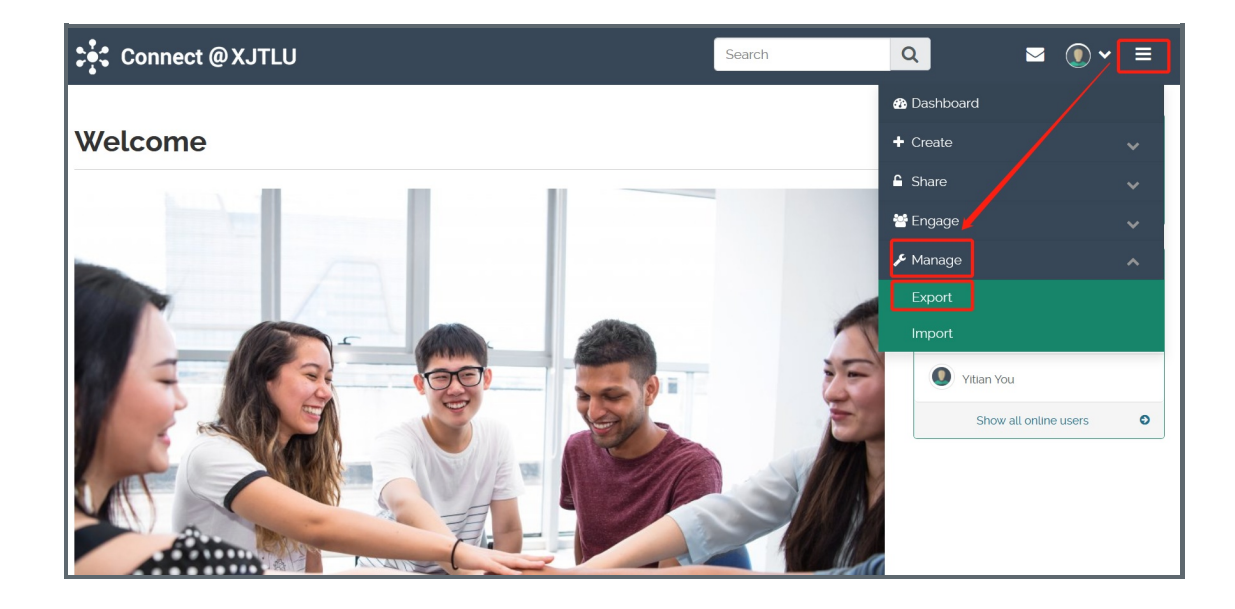

#### <span id="page-1-0"></span>Step 2: Choose the exported format for the template page

Click on "Leap2A" as the exported format. Only a Leap2A file can be imported, but not an HTML file.

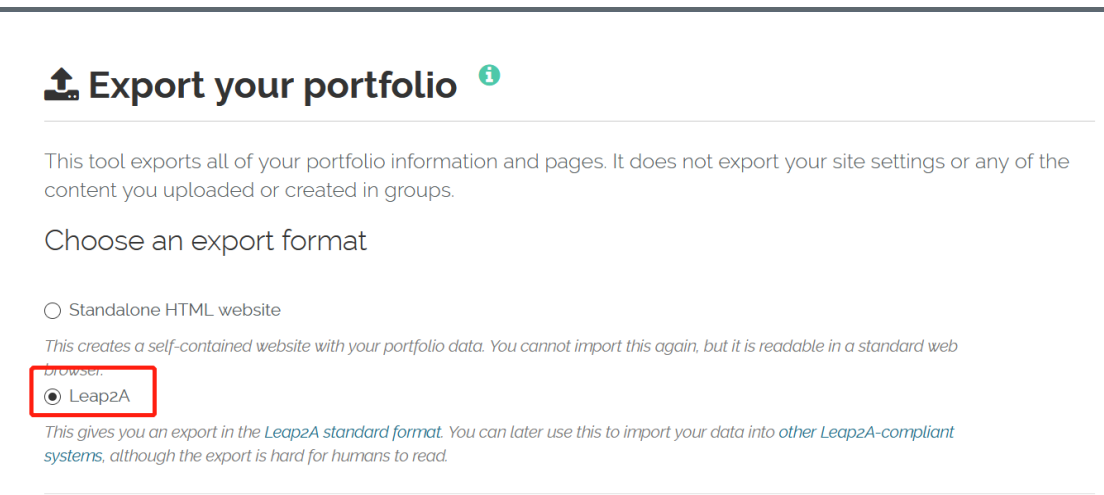

Click on "Just some of my pages" to display all the templates available. Then click on the template you wish to export.

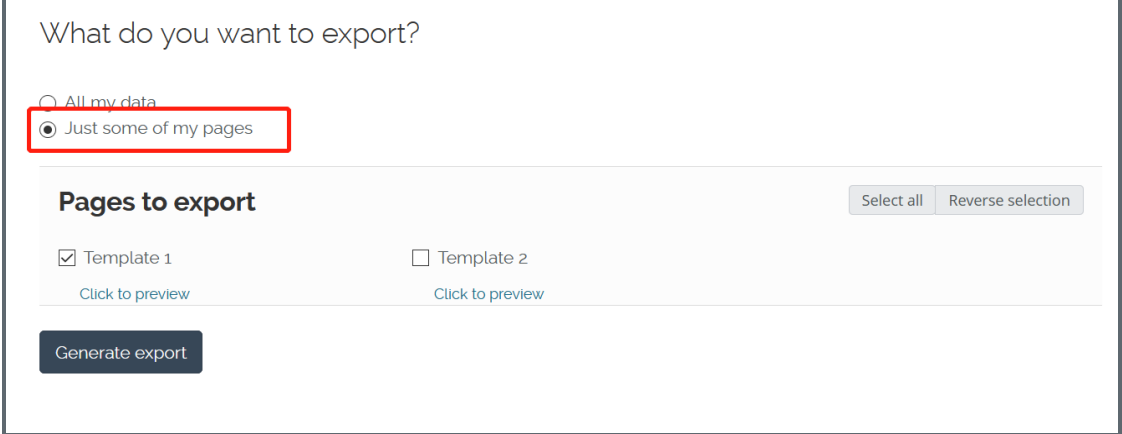

Save the file as zip file. It is not necessary to unzip it.

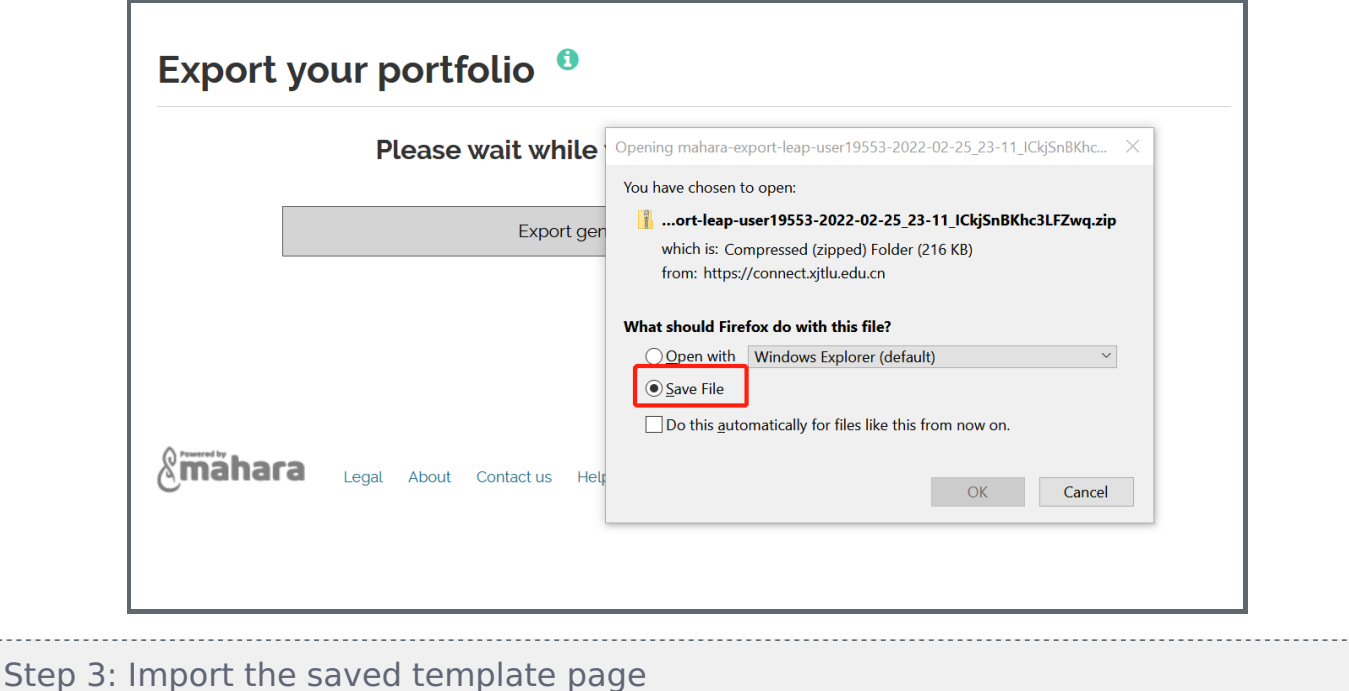

After successfully downloading the template, now you have the ability to import the said file within Connect. click the "Hamburger" button again for "Import".

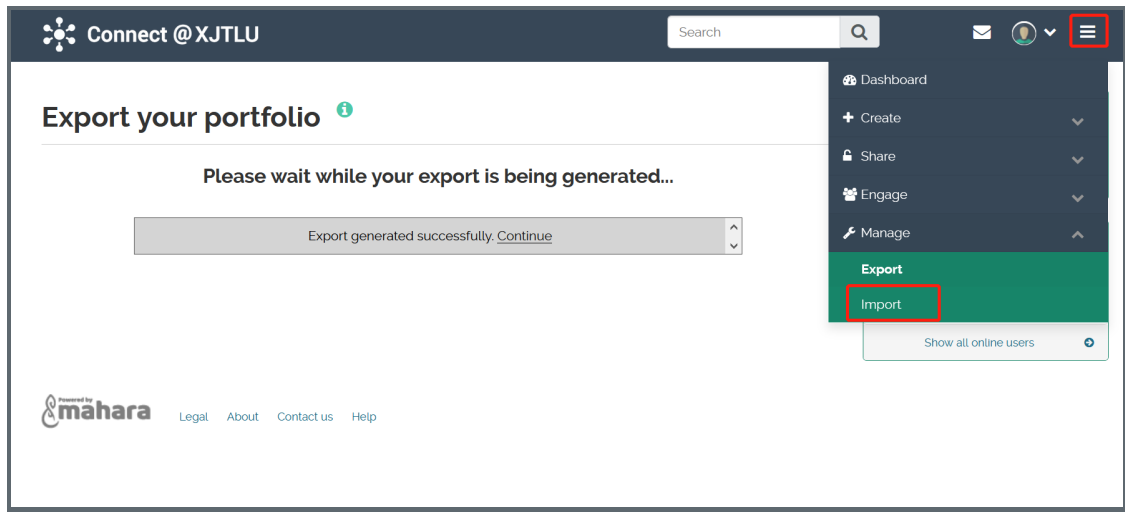

Select the file by clicking on "Browse" and double click the page file. Then click on "Import".

<span id="page-2-0"></span>

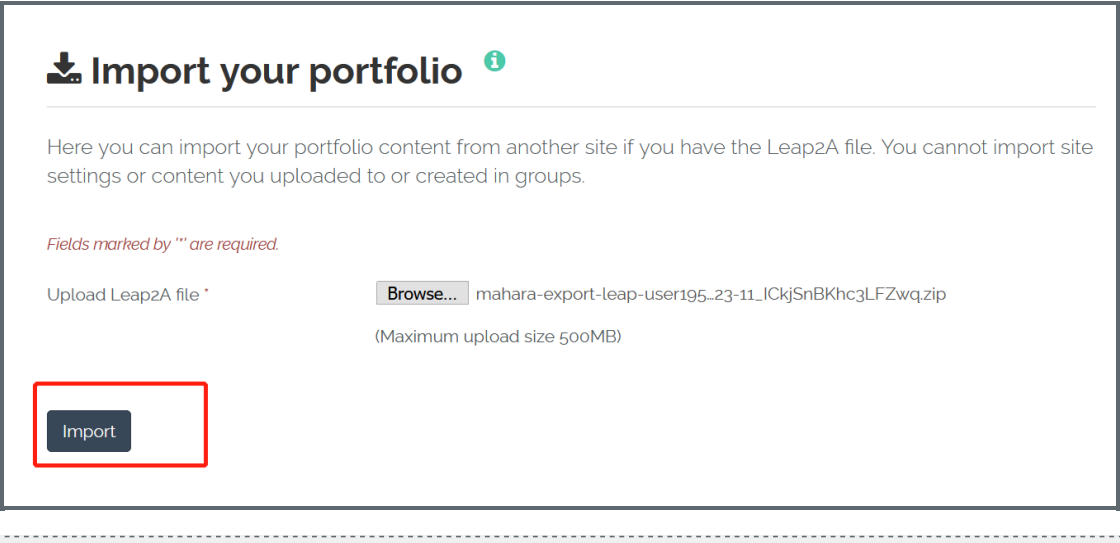

#### <span id="page-2-1"></span>Step 4: Choose the way to import your portfolio items

During this process, you should decide what you want to do with the content in your imported file. Choose "Add new" for both file and page part, so that you have a separate new template, so as not to merge with other artefacts in your existing portfolio.

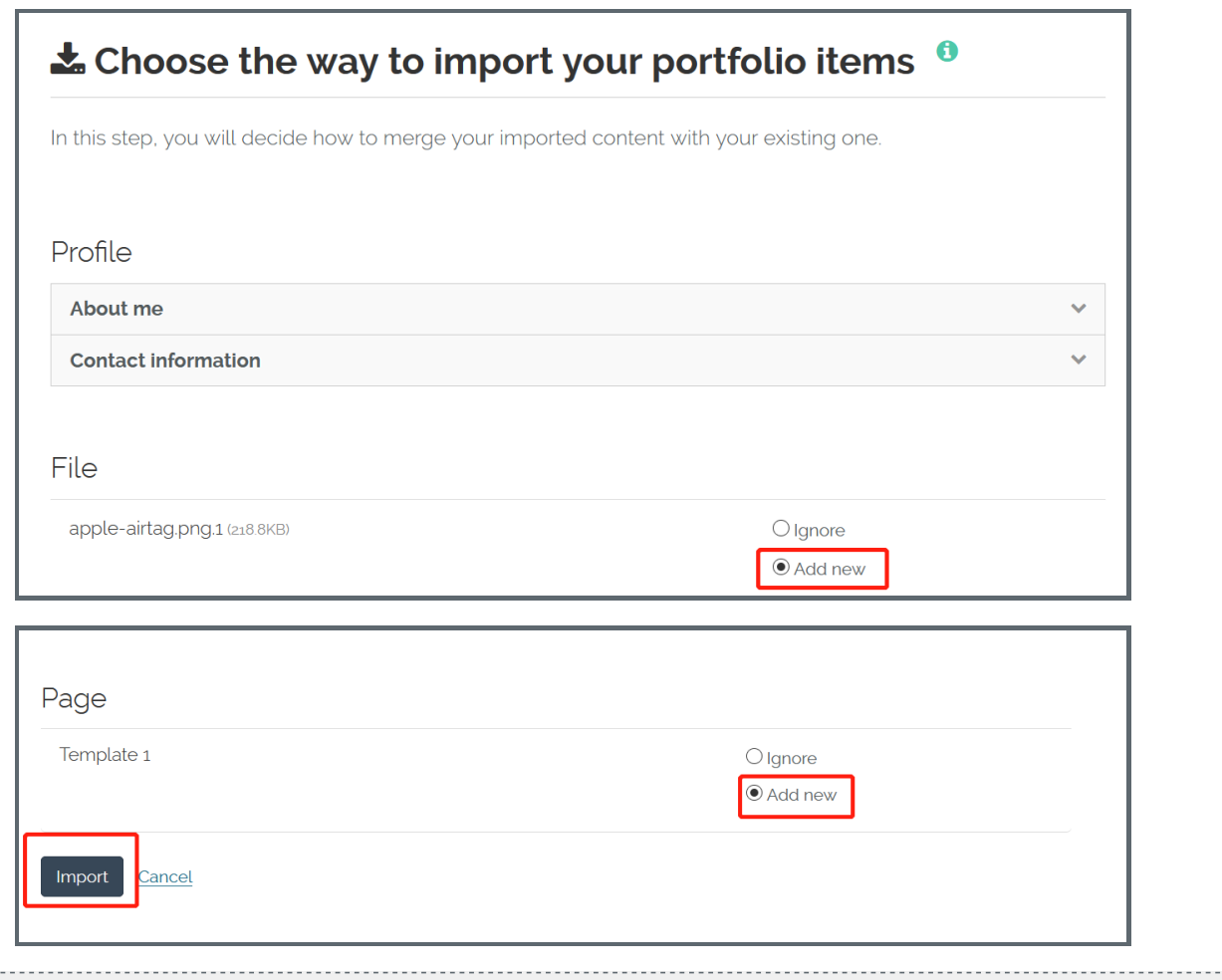

## <span id="page-3-0"></span>Step 5: Locate your imported template page

Please go back to your dashboard page and scroll down to the bottom of the page. You can find the imported template pages listed below my portfolios column.

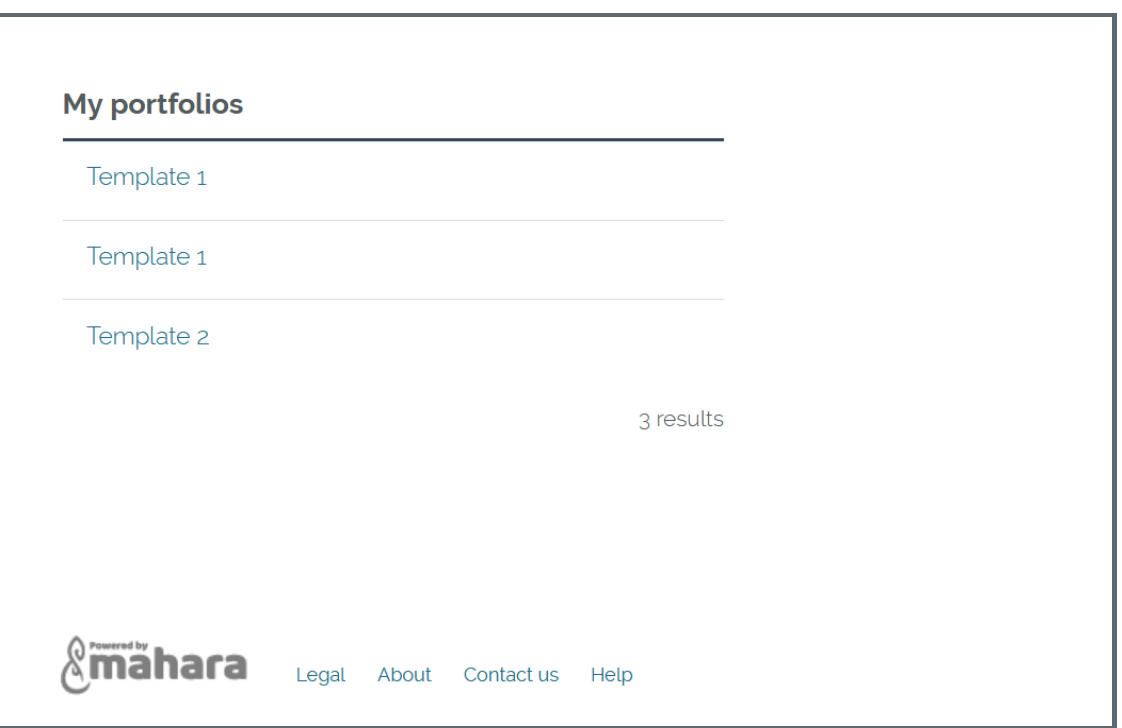

Next steps:

Now that you have finished exporting and importing an existing page template, which can be used to submit an e-portfolio [assignment.](https://knowledgebase.xjtlu.edu.cn/article.php?id=268) You may be interested in How to submit e-portfolio assignment (using the Connect and

Online URL: <https://knowledgebase.xjtlu.edu.cn/article/how-to-export-and-import-a-template-in-connect-318.html>